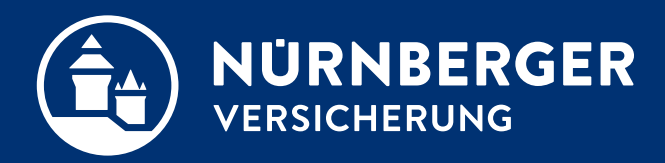

# **NÜRNBERGER ID-Scan App**

**Erheben von Ausweisbildern über die NÜRNBERGER ID-Scan App**

#### **Handling Ausweiskopie: ID-Scan App inkl. Datentransfer in die BT4all.**

 $\overline{\phantom{a}}$ 

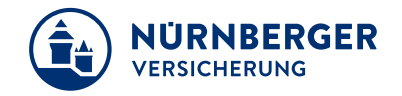

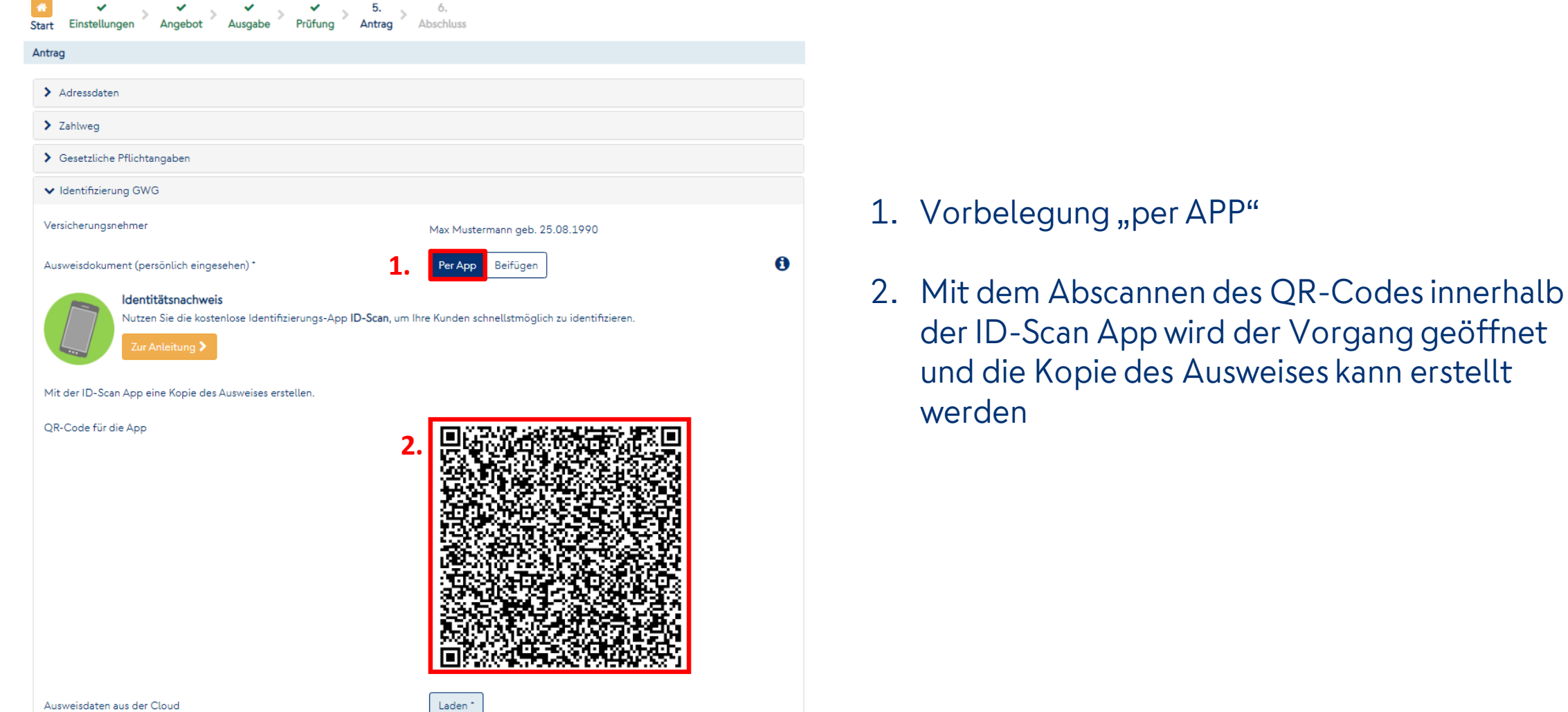

#### **ID-Scan: Home Screen.**

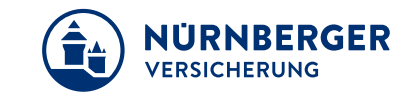

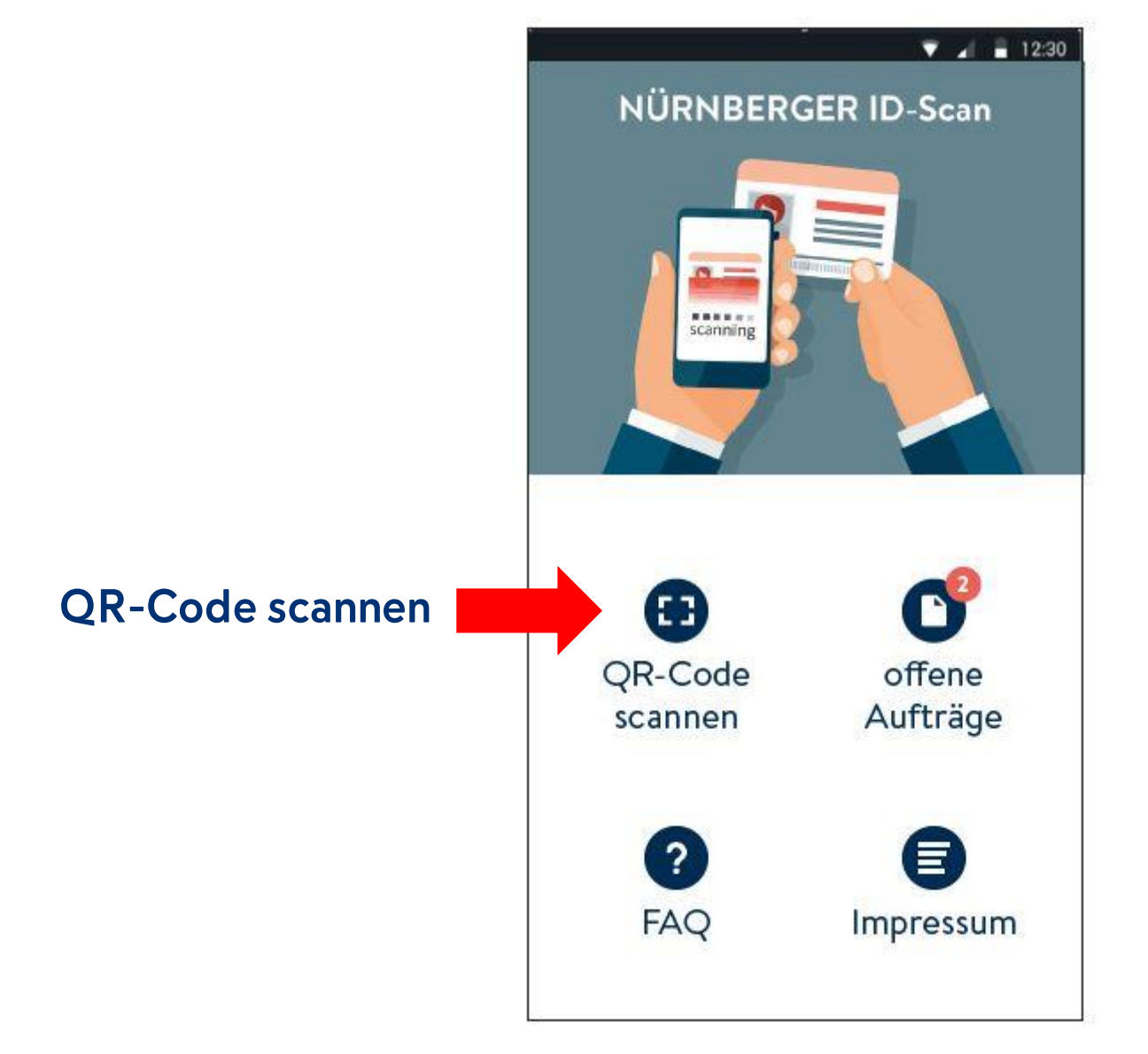

Mittels **"QR-Code scannen"** wird die Gerätekamera eingeschaltet und der auf dem Antrag bzw. in der BT4all generierte einmalige QR-Code eingescannt.

Nach erfolgreichem Scannen des QR-Codes wird automatisch auf die Maske Dokumentenauswahl verzweigt(siehe nächste Folie).

Ohne QR-Code kann die APP nicht gestartet werden.

#### **ID-Scan: Art des Dokuments auswählen.**

**NÜRNBERGER ERSICHERUNG** 

Informationen aus dem QR-Code zu Produkt und Tarif

**Art des Dokuments auswählen**

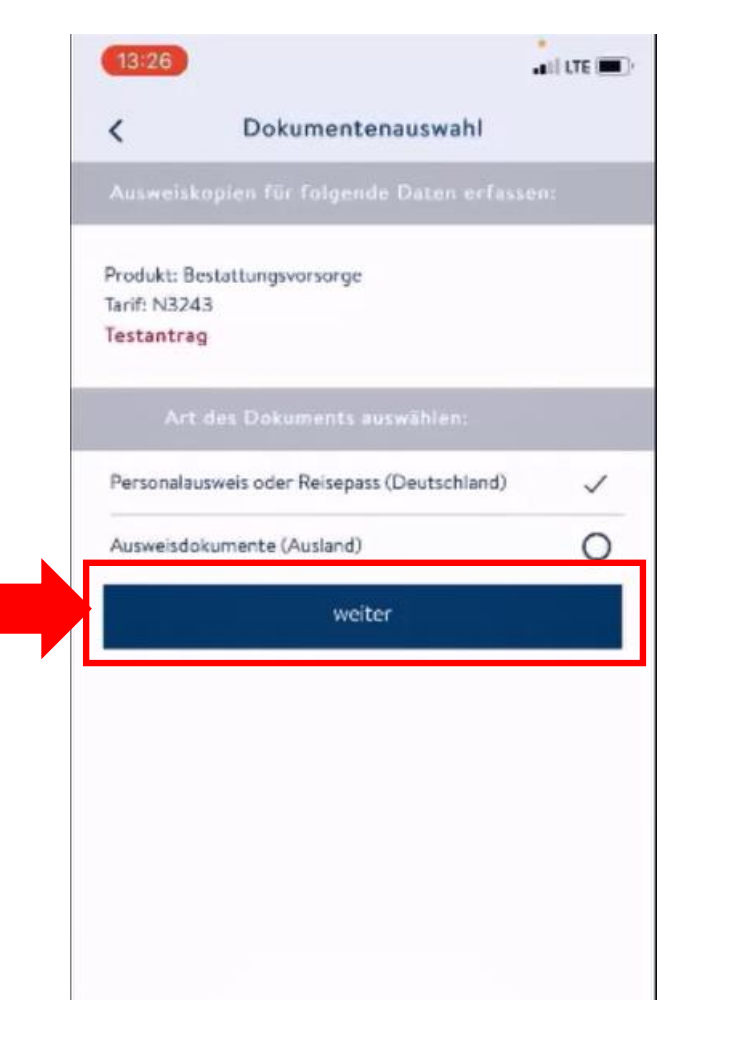

Auf dieser Seite müssen Sie zunächst die **Art des Dokuments auswählen**.

Je nach Ausweistyp kann nur eine bestimmte Anzahl von Fotos erstellt werden: **Personalausweis:** 2 Fotos **Reisepass:** 1 Foto **Ausweisdokumente (Ausland):** 4 Fotos

Vorbelegt wird immer der Personalausweis oder Reisepass (Deutschland).

Über den "**Weiter"**-Button gelangen Sie auf die Seite "Fotoerstellung".

## **ID-Scan: Fotoerstellung/Ausweisverifizierung.**

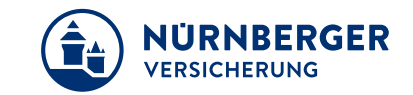

13:26  $n$  LTE  $(m)$ 13:26 mine – Fotoerstellung  $\overline{\phantom{a}}$  $\times$ Produkt: Bestattungsvorsorge Tarif: N3243 Testantrag **Ausweis** Personalausweis oder Reisepass (Deutschland) **aufnehmen** Ausweis aufnehmen Durch den Button **"Ausweis aufnehmen"** öffnet Die Vorderseite eines Dokuments sich die Fotomaske. einscannen

Der Ausweis kann eingescannt werden.

Beim deutschen Personalausweis ist die Vorund Rückseite einzuscannen.

Beim deutschen Reisepass ist die Vorderseite ausreichend.

Sobald die Vorderseite eingescannt wurde, erscheint der Hinweis "Drehen Sie das **Dokument um".**

### **ID-Scan: Fotoerstellung/Ausweisverifizierung.**

**Ausweis**

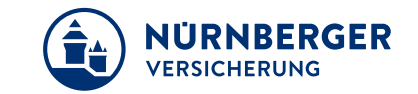

13:26 13:27 and LTE  $n$  LTE Fotoerstellung Fotoerstellung Produkt: Bestattungsvorsorge Produkt: Bestattungsvorsorge Tarif: N3243 Tarif: N3243 Testantrag Testantrag Art des Dokuments: Personalausweis oder Reisepass (Deutschland) ✓  $\checkmark$ Personalausweis oder Reisepass (Deutschland) **wurde erkannt** Der Ausweis konnte erfolgreich erkannt werden. Ausweis erneuern OK Vorname. Vorname: Erika 日目3日 Nachname: Mustermann Nachname: Mustermann Durch Bestätigung Geburtsdatum: 12.08.1964 12.08.1964 Geburtsdatum: Pass-Nr.: **COIXOOT478** Pass-Nr.: C01X00T478 auf das "Ok" wird Gültig bis: 28.02.2027 Gültig bis: 28.02.2027 die Fotoerstellung weiter weiter angenommen.

Die erfolgreich erfassten Daten sowie die Ausweiskopie werden angezeigt.

Unter Ausweis erneuern kann die Ausweiskopie erneuert werden, sofern die Ausweisdaten nicht richtig ausgelesen wurden.

Durch weiter kommen wir zur Maske "Auftrag senden".

#### **ID-Scan: Auftrag senden.**

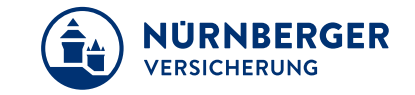

13:27  $H$  of LTE  $\blacksquare$  $13:27$ Auftrag senden  $\overline{\phantom{a}}$  $\langle$ Produkt: Bestattungsvorsorge Produkt: Tarif: N3243 Tarif: GUID: 7db01a6c-3fb0-4a81-aaec-GUID: 5509413b6789 Erstellt: 04.04.2022 13:27:21 Erstellt: Personalausweis oder Reisepass Typ: Typ: (Deutschland) offen Durch Bestätigung Status: Status: Testantrag Testantrag auf **"Auftrag senden"** werden die Daten in die Cloud Vorname: Erika Vorname: Nachname: Mustermann Nachname: verschickt.Geburtsdatum: 12.08.1964 Geburtsdatum: Pass-Nr.: C01X00T478 Pass-Nr.: Gültig bis: 28.02.2027 Gültig bis: **Auftrag**  Auftrag löschen **versenden** Auftrag senden

Hier ist es wichtig, dass die Daten aus der APP in die Cloud versendet werden, damit diese direkt in der BT4all eingeladen werden können.

**ALLIE NOW!** 

Auftrag senden

Bestattungsvorsorge

04.04.2022 13:27:21

5509413b6789

(Deutschland)

offen

 $\frac{2}{\sigma}$ 

12.08.1964

C01X00T478

Auftrag löschen

Auftrag senden

28.02.2027

7db01a6c-3fb0-4a81-aaec-

Uploading...

Personalausweis oder Reisepass

N3243

Das Upload-Fenster zeigt an, dass die Daten in die Cloud geladen werden. Sobald dieser erfolgreich war, wird die Startseite der App angezeigt.

#### **ID-Scan: Auftrag erfolgreich abgeschlossen.**

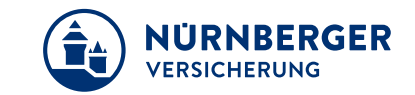

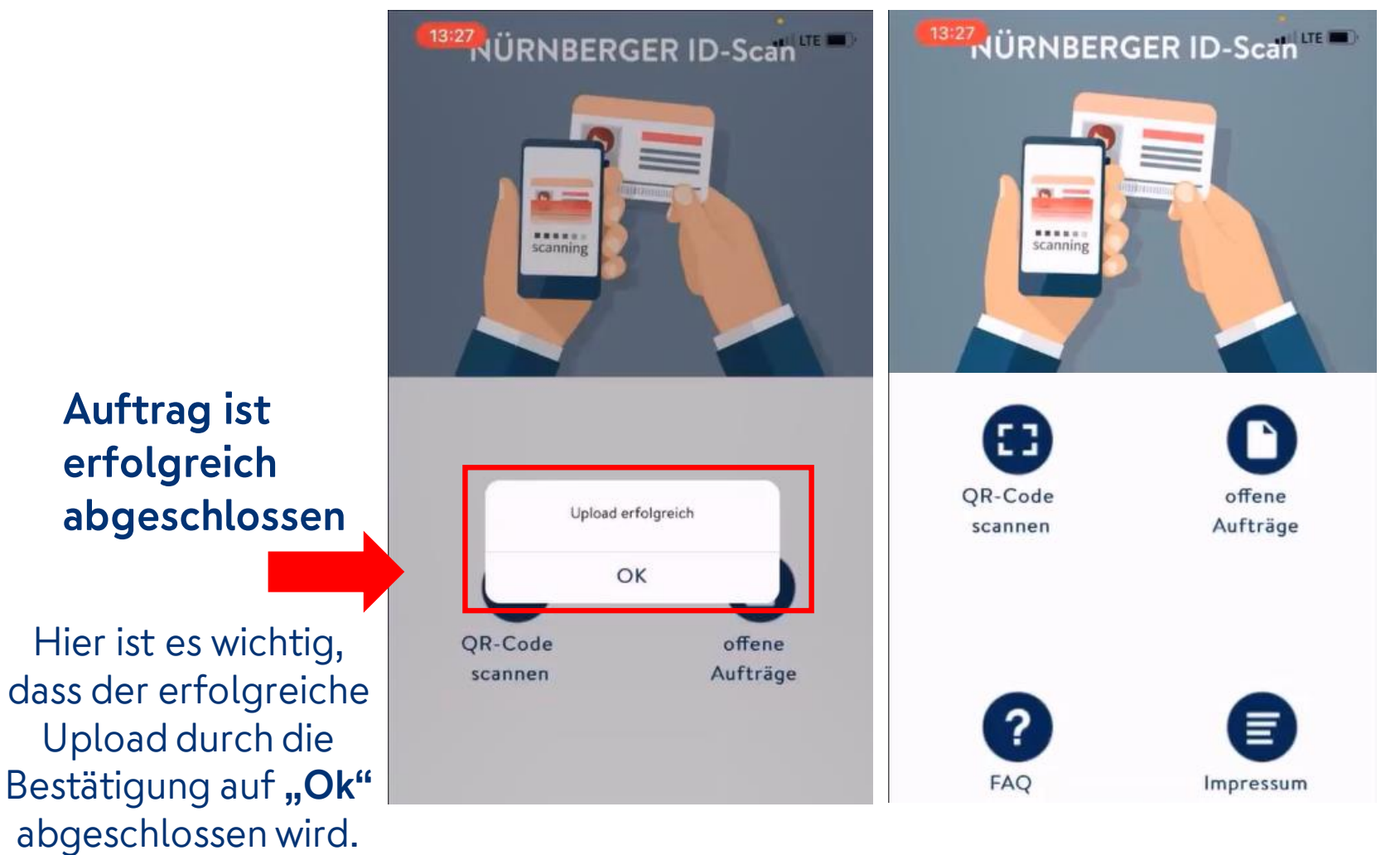

Bei Internet Schwierigkeiten sind versendetet Aufträge unter **"offene Aufträge"** hinterlegt; diese sind durch ein entsprechendes rotes Icon sichtbar. Es erfolgt ein automatischer Versand, sobald das Internet wieder vorhanden ist.

**WICHTIG:** Dieser automatische Versand der offenen Aufträge im Hintergrund **kann nicht** für alle Handytypen **garantiert werden.** 

Bitte prüfen Sie daher immer Ihre offenen Aufträge, sobald wieder eine Online-Verbindung besteht. Falls vorhanden, versenden Sie diese dann bitte manuell über den Button "alle **Aufträge senden"**.

#### **Handling Ausweiskopie: ID-Scan App inkl. Datentransfer in die BT4all.**

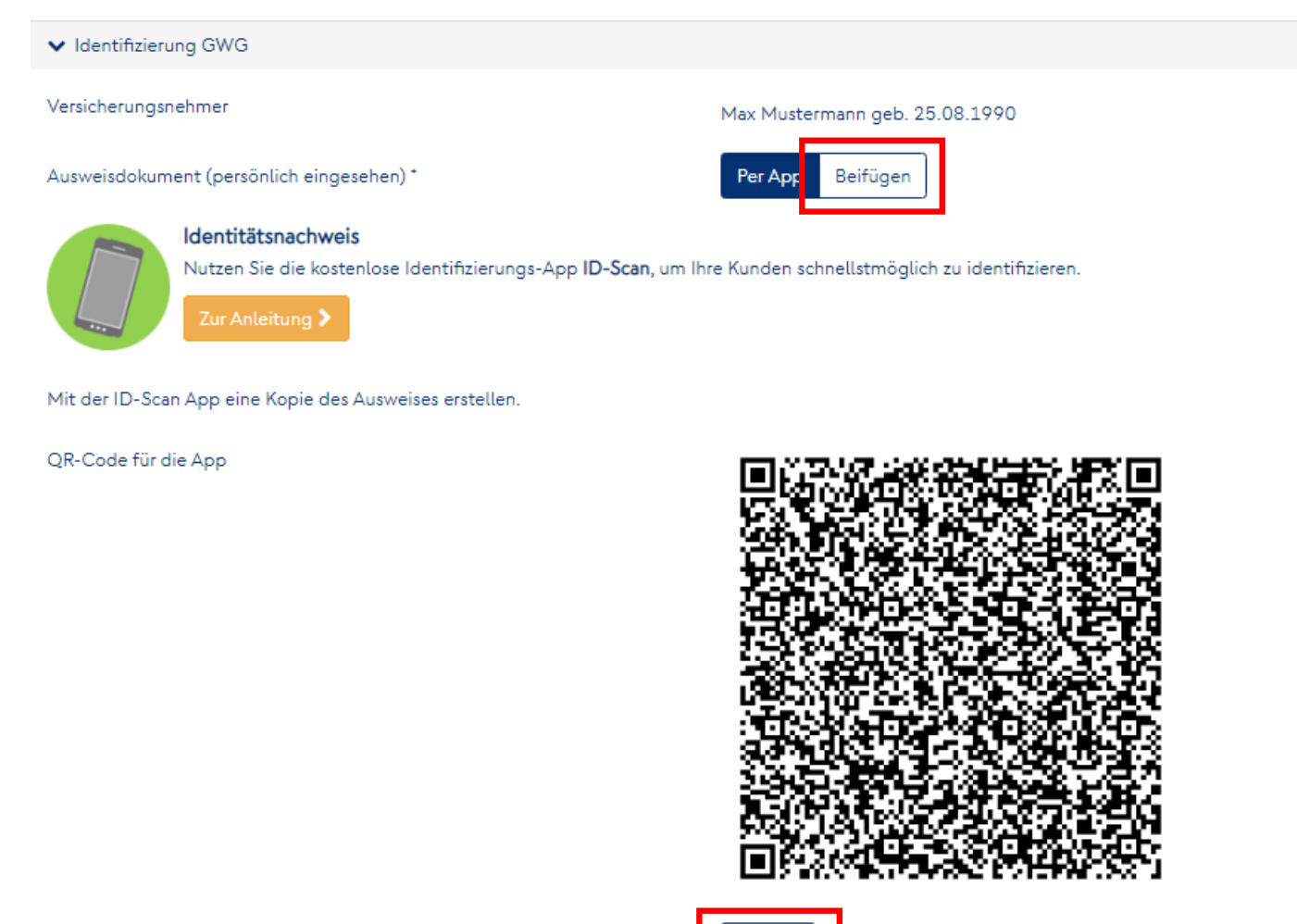

Laden

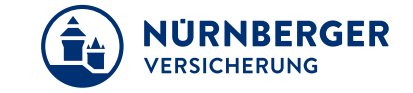

Die Funktion "Beifügen" kann nur genutzt werden, wenn alle Ausweisdaten inkl. Kopien aus der Maske entfernt wurden.

Die Funktion "per App" ist vorbelegt.

 $\mathbf{a}$ 

**Durch die Nutzung des Buttons "Laden"** wird die Ausweiskopie sowie die ausgelesenen Daten in die BT4all maschinell übertragen.

Ausweisdaten aus der Cloud

#### **Handling Ausweiskopie: ID-Scan App inkl. Datentransfer in die BT4all.**

Laden

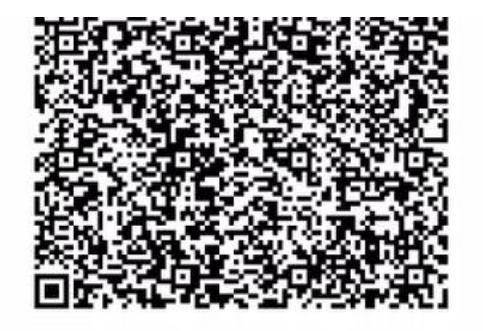

Ausweisdaten aus der Cloud

#### Identitätsnachweis (Ausweis)

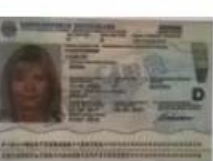

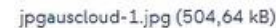

Ausweis-Art

Ausweis-Nr.

Ausstellende Behörde \*

Gültig bis\*

Ausgestellt am

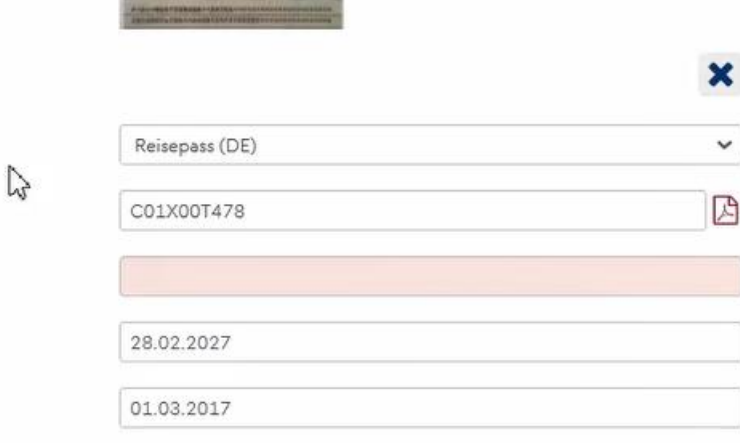

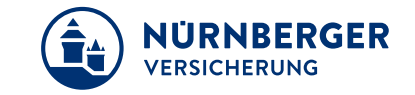

Die in der Cloud vorhandenen Daten wurden entsprechend vorbelegt. Die Ausweiskopie wurde hinterlegt.

Lediglich die ausstellende Behörde ist manuell zu füllen, diese befindet sich nicht in dem maschinenlesbaren Teil vom Ausweis.

Der Vorgang mit der App ist nun abgeschlossen. Alle notwendigen Ausweisdaten inkl. Ausweiskopie befinden sich im elektronischen Antrag.

#### **Der Antrag kann wie gewohnt weiter bearbeitet werden.**